**BECKHOFF** New Automation Technology

# Handbuch | DE

# TwinCAT 3

# Maschinen-Update auf Dateiebene

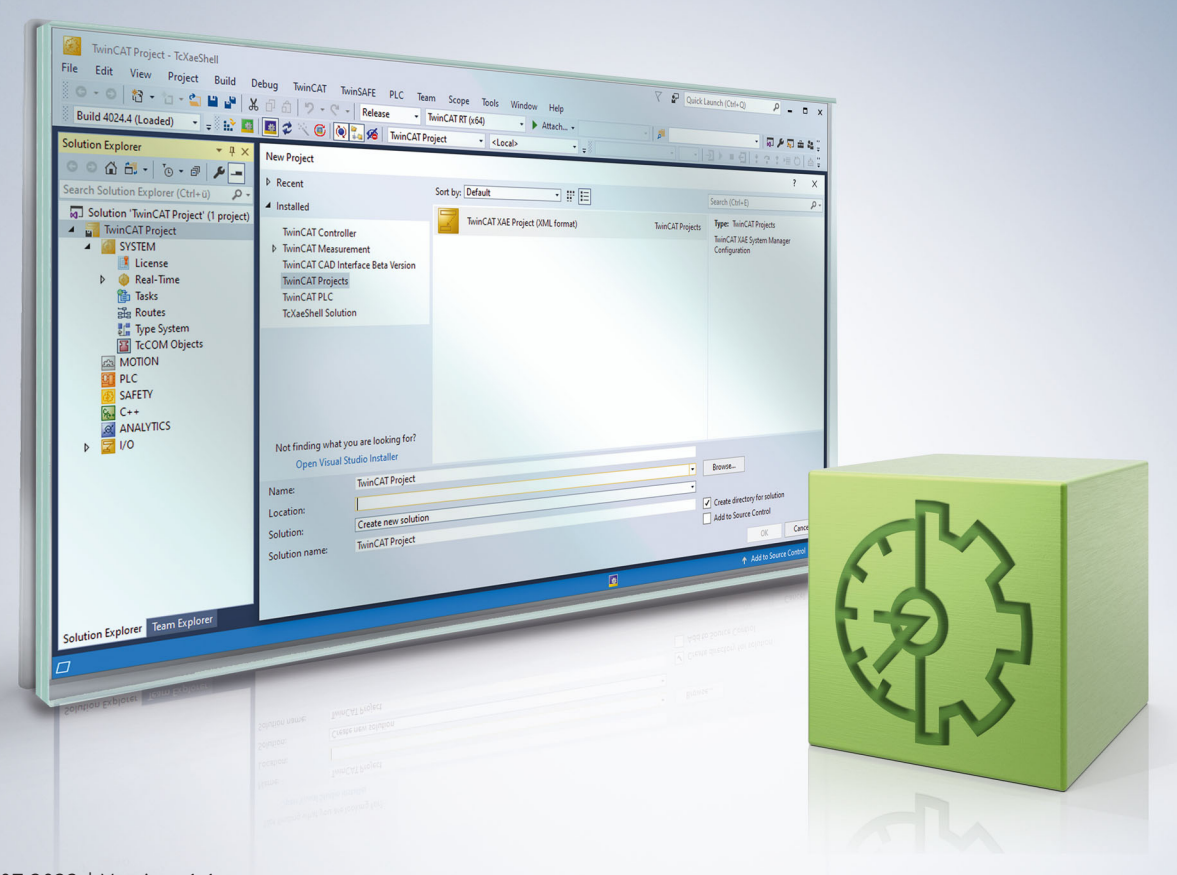

# Inhaltsverzeichnis

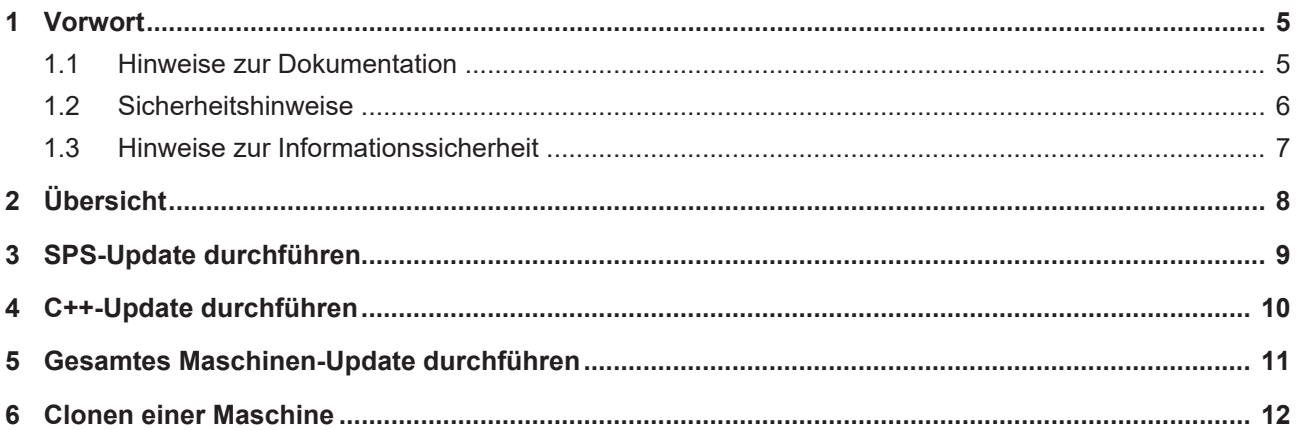

### **BECKHOFF**

# <span id="page-4-1"></span><span id="page-4-0"></span>**1 Vorwort**

### **1.1 Hinweise zur Dokumentation**

Diese Beschreibung wendet sich ausschließlich an ausgebildetes Fachpersonal der Steuerungs- und Automatisierungstechnik, das mit den geltenden nationalen Normen vertraut ist.

Zur Installation und Inbetriebnahme der Komponenten ist die Beachtung der Dokumentation und der nachfolgenden Hinweise und Erklärungen unbedingt notwendig.

Das Fachpersonal ist verpflichtet, für jede Installation und Inbetriebnahme die zu dem betreffenden Zeitpunkt veröffentliche Dokumentation zu verwenden.

Das Fachpersonal hat sicherzustellen, dass die Anwendung bzw. der Einsatz der beschriebenen Produkte alle Sicherheitsanforderungen, einschließlich sämtlicher anwendbaren Gesetze, Vorschriften, Bestimmungen und Normen erfüllt.

#### **Disclaimer**

Diese Dokumentation wurde sorgfältig erstellt. Die beschriebenen Produkte werden jedoch ständig weiter entwickelt.

Wir behalten uns das Recht vor, die Dokumentation jederzeit und ohne Ankündigung zu überarbeiten und zu ändern.

Aus den Angaben, Abbildungen und Beschreibungen in dieser Dokumentation können keine Ansprüche auf Änderung bereits gelieferter Produkte geltend gemacht werden.

#### **Marken**

Beckhoff®, TwinCAT®, TwinCAT/BSD®, TC/BSD®, EtherCAT®, EtherCAT G®, EtherCAT G10®, EtherCAT P®, Safety over EtherCAT®, TwinSAFE®, XFC®, XTS® und XPlanar® sind eingetragene und lizenzierte Marken der Beckhoff Automation GmbH.

Die Verwendung anderer in dieser Dokumentation enthaltenen Marken oder Kennzeichen durch Dritte kann zu einer Verletzung von Rechten der Inhaber der entsprechenden Bezeichnungen führen.

#### **Patente**

Die EtherCAT-Technologie ist patentrechtlich geschützt, insbesondere durch folgende Anmeldungen und Patente:

EP1590927, EP1789857, EP1456722, EP2137893, DE102015105702

mit den entsprechenden Anmeldungen und Eintragungen in verschiedenen anderen Ländern.

### **EtherCAT.**

EtherCAT® ist eine eingetragene Marke und patentierte Technologie lizenziert durch die Beckhoff Automation GmbH, Deutschland

#### **Copyright**

© Beckhoff Automation GmbH & Co. KG, Deutschland.

Weitergabe sowie Vervielfältigung dieses Dokuments, Verwertung und Mitteilung seines Inhalts sind verboten, soweit nicht ausdrücklich gestattet.

Zuwiderhandlungen verpflichten zu Schadenersatz. Alle Rechte für den Fall der Patent-, Gebrauchsmusteroder Geschmacksmustereintragung vorbehalten.

### <span id="page-5-0"></span>**1.2 Sicherheitshinweise**

#### **Sicherheitsbestimmungen**

Beachten Sie die folgenden Sicherheitshinweise und Erklärungen! Produktspezifische Sicherheitshinweise finden Sie auf den folgenden Seiten oder in den Bereichen Montage, Verdrahtung, Inbetriebnahme usw.

#### **Haftungsausschluss**

Die gesamten Komponenten werden je nach Anwendungsbestimmungen in bestimmten Hard- und Software-Konfigurationen ausgeliefert. Änderungen der Hard- oder Software-Konfiguration, die über die dokumentierten Möglichkeiten hinausgehen, sind unzulässig und bewirken den Haftungsausschluss der Beckhoff Automation GmbH & Co. KG.

#### **Qualifikation des Personals**

Diese Beschreibung wendet sich ausschließlich an ausgebildetes Fachpersonal der Steuerungs-, Automatisierungs- und Antriebstechnik, das mit den geltenden Normen vertraut ist.

#### **Erklärung der Symbole**

In der vorliegenden Dokumentation werden die folgenden Symbole mit einem nebenstehenden Sicherheitshinweis oder Hinweistext verwendet. Die Sicherheitshinweise sind aufmerksam zu lesen und unbedingt zu befolgen!

#### **GEFAHR**

#### **Akute Verletzungsgefahr!**

Wenn der Sicherheitshinweis neben diesem Symbol nicht beachtet wird, besteht unmittelbare Gefahr für Leben und Gesundheit von Personen!

#### **WARNUNG**

#### **Verletzungsgefahr!**

Wenn der Sicherheitshinweis neben diesem Symbol nicht beachtet wird, besteht Gefahr für Leben und Gesundheit von Personen!

#### **VORSICHT**

#### **Schädigung von Personen!**

Wenn der Sicherheitshinweis neben diesem Symbol nicht beachtet wird, können Personen geschädigt werden!

### *HINWEIS*

#### **Schädigung von Umwelt oder Geräten**

Wenn der Hinweis neben diesem Symbol nicht beachtet wird, können Umwelt oder Geräte geschädigt werden.

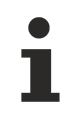

#### **Tipp oder Fingerzeig**

Dieses Symbol kennzeichnet Informationen, die zum besseren Verständnis beitragen.

### <span id="page-6-0"></span>**1.3 Hinweise zur Informationssicherheit**

Die Produkte der Beckhoff Automation GmbH & Co. KG (Beckhoff) sind, sofern sie online zu erreichen sind, mit Security-Funktionen ausgestattet, die den sicheren Betrieb von Anlagen, Systemen, Maschinen und Netzwerken unterstützen. Trotz der Security-Funktionen sind die Erstellung, Implementierung und ständige Aktualisierung eines ganzheitlichen Security-Konzepts für den Betrieb notwendig, um die jeweilige Anlage, das System, die Maschine und die Netzwerke gegen Cyber-Bedrohungen zu schützen. Die von Beckhoff verkauften Produkte bilden dabei nur einen Teil des gesamtheitlichen Security-Konzepts. Der Kunde ist dafür verantwortlich, dass unbefugte Zugriffe durch Dritte auf seine Anlagen, Systeme, Maschinen und Netzwerke verhindert werden. Letztere sollten nur mit dem Unternehmensnetzwerk oder dem Internet verbunden werden, wenn entsprechende Schutzmaßnahmen eingerichtet wurden.

Zusätzlich sollten die Empfehlungen von Beckhoff zu entsprechenden Schutzmaßnahmen beachtet werden. Weiterführende Informationen über Informationssicherheit und Industrial Security finden Sie in unserem <https://www.beckhoff.de/secguide>.

Die Produkte und Lösungen von Beckhoff werden ständig weiterentwickelt. Dies betrifft auch die Security-Funktionen. Aufgrund der stetigen Weiterentwicklung empfiehlt Beckhoff ausdrücklich, die Produkte ständig auf dem aktuellen Stand zu halten und nach Bereitstellung von Updates diese auf die Produkte aufzuspielen. Die Verwendung veralteter oder nicht mehr unterstützter Produktversionen kann das Risiko von Cyber-Bedrohungen erhöhen.

Um stets über Hinweise zur Informationssicherheit zu Produkten von Beckhoff informiert zu sein, abonnieren Sie den RSS Feed unter <https://www.beckhoff.de/secinfo>.

# <span id="page-7-0"></span>**2 Übersicht**

Wenn keine TwinCAT-3-Entwicklungsumgebung (XAE) zur Verfügung steht, können Sie die Bootdaten eines TwinCAT-SPS-Systems oder eines gesamten TwinCAT-Systems mittels einer Dateikopie aktualisieren.

- [SPS-Update durchführen \[](#page-8-0) $\geq 9$ ]
- [C++-Update durchführen \[](#page-9-0) $\blacktriangleright$  [10\]](#page-9-0)
- [Gesamtes Maschinen-Update durchführen \[](#page-10-0)[}](#page-10-0) [11\]](#page-10-0)
- [Clonen einer Maschine \[](#page-11-0) $\blacktriangleright$  [12\]](#page-11-0)

Eine Beschreibung der verschiedenen Dateien sowie Informationen zu deren Ablageort innerhalb des zugehörigen Projekts (Projektverzeichnis) und auf der Maschine (TwinCAT-Bootverzeichnis) finden Sie im Abschnitt [Ordner- und Dateitypen](https://infosys.beckhoff.de/content/1031/folderandfiletypes/index.html).

# <span id="page-8-0"></span>**3 SPS-Update durchführen**

- $\checkmark$  TwinCAT-Version TC3.1.4022.0 oder höher
- $\checkmark$  Für die Plattform der Maschine sind mittels (Neu-) Erstellen des SPS-Projekts Bootdaten erzeugt worden. Beim (Neu-) Erstellen des Projekts muss keine Verbindung zum Zielsystem bestehen.
- $\checkmark$  Das Prozessabbild und die Hardware-Konfiguration haben sich seit der letzten Aktualisierung nicht geändert.
- ü In den SPS-Projekteinstellungen ist die Option **Symbolic Mapping** aktiviert.
- 1. Kopieren Sie die Bootdaten des SPS-Projekts, d. h. alle Dateien und Ordner, aus dem Ordner *..\<Solution name>\<Project name>\\_Boot\<Platform>\Plc\*.
- 2. Ersetzen Sie die Bootdaten im TwinCAT-SPS-Bootverzeichnis *C:\TwinCAT\3.1\Boot\Plc\* der Maschine durch die kopierten Bootdaten.
- 3. Starten Sie das TwinCAT-System der Maschine neu.
- ð Die Bootdaten des TwinCAT-SPS-Systems und somit die SPS-Laufzeit selbst sind aktualisiert.

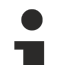

#### **Update des Quellcodes**

Falls Sie zusätzlich zu den Boot-Daten auch den Quellcode des SPS-Projektes auf das Laufzeitsystem spielen, dann können Sie bei einem Update auf Dateiebene auch den Archivordner aus dem Ordner *..\<Solution name>\<Project name>\\_Boot\<Platform>\ CurrentConfig\* in den Ordner *C: \TwinCAT\3.1\Boot\CurrentConfig\* auf dem Laufzeitsystem kopieren.

### <span id="page-9-0"></span>**4 C++-Update durchführen**

Die Laufzeitdateien können per Dateikopie von einer zur anderen Maschine übertragen werden, wenn sie von derselben Plattform stammen und mit äquivalenter Hardware-Ausrüstung verbunden sind.

Die folgenden Schritte beschreiben ein einfaches Verfahren zum Übertragen einer Binärkonfiguration von einer Maschine "Quelle" zu einer anderen Maschine "Ziel".

- ü Leeren Sie den Ordner *C:\TwinCAT\3.x\Boot* auf der Quell-Maschine.
- 1. Erstellen (oder aktivieren) Sie das Modul auf der Quellmaschine.
- 2. Übertragen Sie den Ordner *C:\TwinCAT\3.x\Boot* von der Quelle zum Ziel. Dieser Ordner enthält auch das Repository, welches die nötigen TMX Dateien enthält.
- 3. Bei TwinCAT-Treiber-Projekten (.sys): Übertragen Sie den Treiber selber von *C: \TwinCAT\3.x\Driver\AutoInstall\MYDRIVER.sys* und ggf auch PDB-Datei.
- 4. Bei TwinCAT-Treiber-Projekten (.sys) und falls Treiber neu auf einer Maschine sind: TwinCAT muss einmalig eine Registrierung ausführen. Schalten Sie TwinCAT dafür per SysTray (Rechts-Klick->**System**->**Start/Restart**) in den RUN-Modus. Alternativ kann dieser Aufruf verwendet werden ("%1" als Treibernamen ersetzen): sc create %1 binPath= c:\TwinCAT\3.1\Driver\AutoInstall\%1.sys type= kernel start= auto group= "file system" DisplayName= %1 error= normal
- ð Sie können nun die Zielmaschine starten.

#### **Umgang mit Lizenzen**

Beachten Sie, dass die Lizenzen nicht auf diese Weise übertragen werden können. Verwenden Sie bitte vorinstallierte Lizenzen, Volumenlizenzen oder andere Mechanismen, um Lizenzen bereitzustellen.

### <span id="page-10-0"></span>**5 Gesamtes Maschinen-Update durchführen**

- ü Für die Plattform der Maschine sind mittels (Neu-) Erstellen des TwinCAT‑Projekts Bootdaten erzeugt worden. Beim (Neu-) Erstellen des Projekts muss keine Verbindung zum Zielsystem bestehen.
- $\checkmark$  Die reale Hardware-Konfiguration entspricht der Projektkonfiguration.

 $\checkmark$  Wenn das Maschinen-Update auf mehreren Maschinen durchgeführt werden soll und nicht auf einer spezifischen Maschine, sind die folgenden Optionen aktiviert:

**Use Relative NetIds** in den Routes-Einstellungen (System > Routes, Registerkarte NetIdManagement) und

**Virtual Device Names** in den Adapter-Einstellungen aller Netzwerk- und USB-Geräte (z. B. I/O > Devices > EtherCAT-Master, Registerkarte Adapter) Die Netzwerk-Adapternamen der Maschine müssen mit dem Adapternamen der Konfiguration übereinstimmen.

- 1. Kopieren Sie die Bootdaten des TwinCAT-Projekts, d. h. alle Dateien und Ordner, aus dem Ordner *..\<Solution name>\<Project name>\\_Boot\<Platform>\.*
- 2. Ersetzen Sie die Bootdaten im TwinCAT-Bootverzeichnis *C:\TwinCAT\3.1\Boot\* der Maschine durch die kopierten Bootdaten.
- 3. Falls Sie C++-Module verwenden, bitte die C++-Treiber kopieren (beschreiben im Kapitel [\(C++-Update](#page-9-0) [durchführen \[](#page-9-0)[}](#page-9-0) [10\]](#page-9-0)).
- 4. Starten Sie das TwinCAT-System der Maschine neu.
- $\Rightarrow$  Die Bootdaten des TwinCAT-Systems und somit das TwinCAT-System selbst sind aktualisiert.

# <span id="page-11-0"></span>**6 Clonen einer Maschine**

Um die Bootdaten eines TwinCAT- oder SPS-Projekts von einer Maschine auf eine andere Maschine zu übertragen, kopieren Sie die Bootdaten aus dem Bootverzeichnis der einen Maschinen und ersetzen Sie die Bootdaten im Bootverzeichnis der anderen Maschine.

Wenn sich das TwinCAT-System, dessen Bootdaten kopiert werden sollen, im Run-Modus befindet und auch persistente Daten ausgetauscht werden sollen, schalten Sie das TwinCAT-System zunächst vom Run-Modus in den Config-Modus, sodass die persistenten Daten in der Datei .bootdata gespeichert werden und im Bootverzeichnis zum Kopieren zur Verfügung stehen. (Siehe Port\_xxx.bootdata)

Mehr Informationen: **[www.beckhoff.de/te1000](https://www.beckhoff.de/te1000)**

Beckhoff Automation GmbH & Co. KG Hülshorstweg 20 33415 Verl **Deutschland** Telefon: +49 5246 9630 [info@beckhoff.de](mailto:info@beckhoff.de?subject=TwinCAT%203) [www.beckhoff.de](https://www.beckhoff.com)

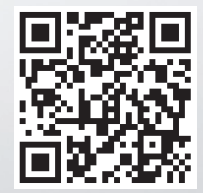